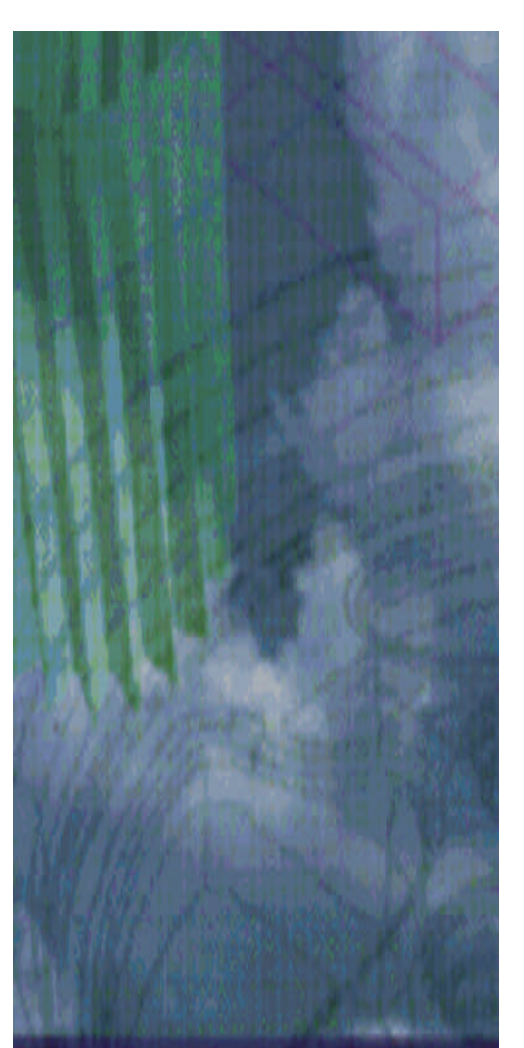

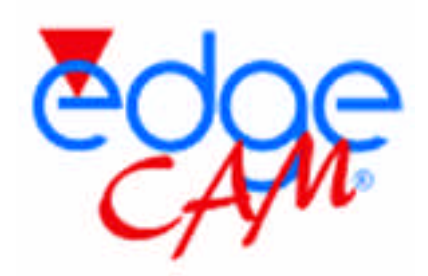

## NC programozás 3D-ben *Pecsétnyomó készítése*

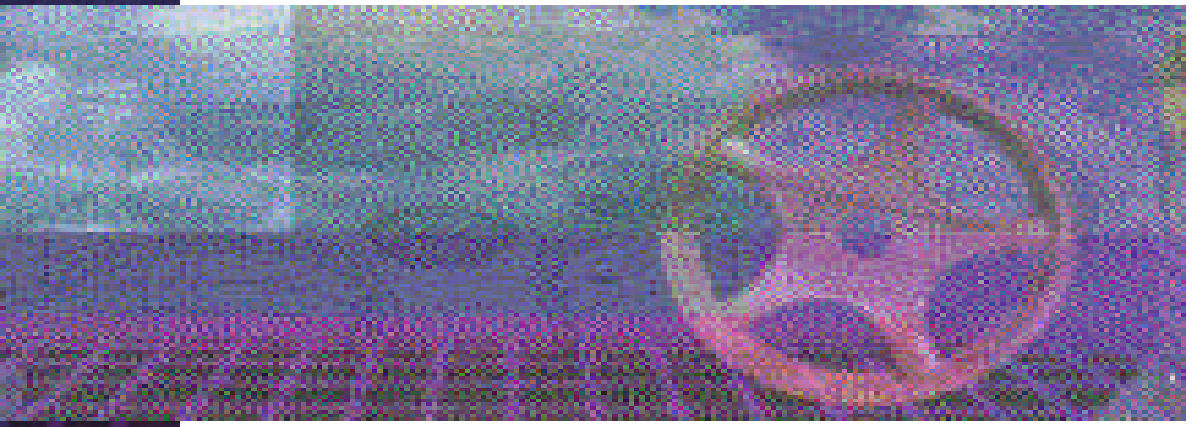

**Oktatási segédanyag:** Budapesti Mûszaki Egyetem Gépgyártástechnológia Tanszék

**Az EdgeCAM szoftver magyarországi forgalmazója:** Intergraph Magyarország 1022 Budapest, Detrekõ u. 12. www.intergraph.hu

*Megjegyzés: a segédanyag az EdgeCAM 4.0 ás verziójának felhasználásával készült, korábbi és késõbbi verziókban lehetnek változások az itt leírtakhoz képest.*

Az EdgeCAM rendszer alapjában véve egy CAM rendszer, ám számos esetben szükség lehet arra, hogy egyszerûbb geometriákat az EdgeCAM rendszerben hozzunk létre. Ilyen esetek:

- Elõgyártmány definiálása
- Egyszerûbb kontúrok megrajzolása
- **Importált modellek javítása**

Most egy egyszerû pecsétnyomó alakját fogjuk létrehozni. A méretek és az alkatrész alakja a következõ:

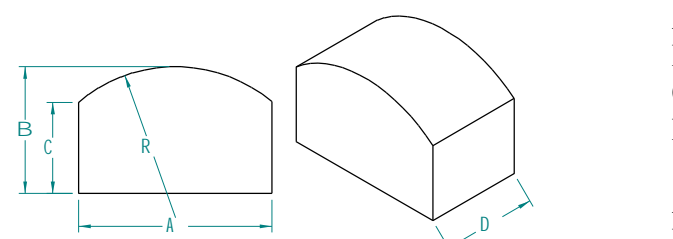

 $A = 100$  mm  $B = 55$  mm  $C = 45$  mm  $D = 70$  mm

Az elõgyártmány 5mm-rel magasabb a B méretnél.

A pecsétnyomó fenti alakját több lépésben fogjuk létrehozni.

- ß Az elsõ oldallap körvonalának megrajzolása
- ß A második oldallap körvonalának megrajzolása
- A drótvázmodell elemeihez felületek készítése
- A megmunkálási referencia megadása

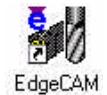

Indítsuk el az EdgeCAM szoftvert.

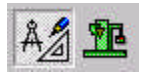

Ellenõrizzük le, hogy a tervezési üzemmódban (Design mode) vagyunk és nem a megmunkálásiban (Manufacture mode). A kétféle üzemmód között az Options menüben lehet választani.

A pecsétnyomó elkészítéséhez szükséges funkciók eléréséhez néhány eszközsort be kell kapcsolnunk. Az eszközsorok a View menü Toolbars parancsa alatt kapcsolhatók be illetve ki. Kapcsoljuk be a Standard, a Main, az Edit, a Display, a Surface, a Tooling, az Operations és az Input Options eszközsort.

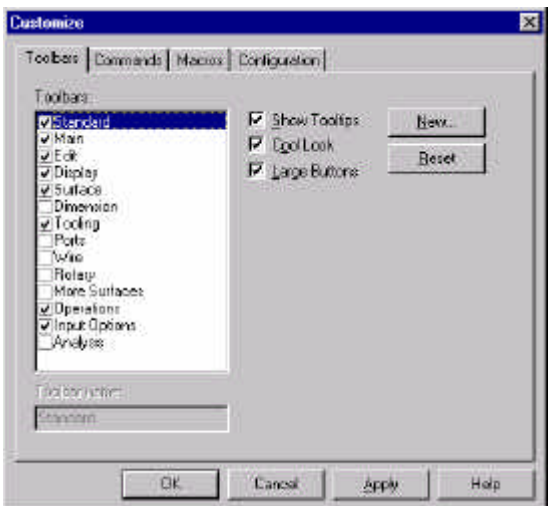

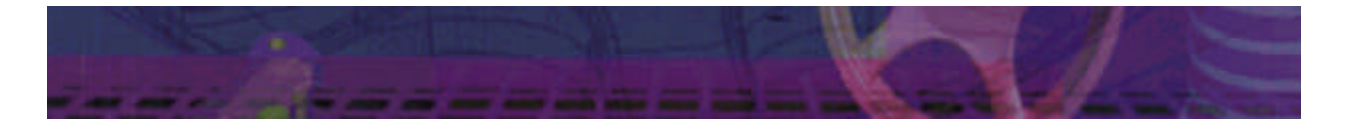

Állítsuk és kapcsoljuk be a Gridet (rács) a View menü Grid Configure parancsával.

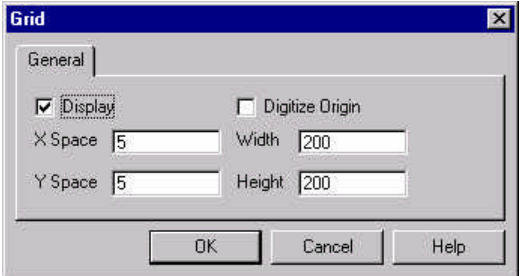

Kapcsoljuk be a Display opciót a rácsháló megjelenítéséhez, az x és y irányú rácsponttávolságot a pecsétnyomó geometriája alapján állítsuk 5mm-re. A rács teljes szélessége és magassága legyen 200mm.

A pecsétnyomó vastagsága 70mm, a két profilt a középvonaltól 35-35mm-re fogjuk elkészíteni. Így a pecsétnyomó pont középre kerül. Figyelni fogunk továbbá arra is, hogy a pecsétnyomó íves felületének teteje a megmunkálási koordinátarendszer origójával essen egybe.

Elõször is készítsük el a középvonaltól –35mm-re levõ profilt. A z irányú magassága a rajzsíknak tehát –35mm lesz, amit a Standard eszközsoron a Z:level mezõben kell megadni.

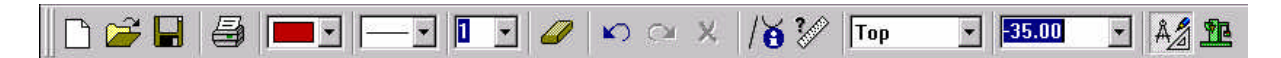

Az így kiválasztott rajzsíkra most már megrajzolhatjuk a profilt.

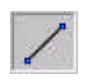

Válasszuk ki a vonal (Line) parancsot a Main eszközsoron, vagy a Geometry menübõl.

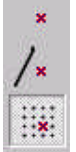

Az Input Options eszközsoron kiválaszható, hogy milyen módon kivánjuk megadni a vonal végpontjait. A leggyakoribb módszerek:

- ß Free (szabadon, az egérrel a megfelelõ ponton történõ kattintással)
- Entity (már meglévõ geometriai elem jellegzetes pontjához kapcsolódva)
- Grid (rácsháló pontjára illesztve)

Számunkra most a Grid opció a megfelelõ, mivel így gyorsan elkészíthetjük az ábrán látható módon a zseb alakját a lekerekítések nélkül.

Rajzoljuk meg a három egyenest az oldalsó profilból az ábrán látható módon.

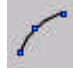

Válasszuk ki a körív (Arc) parancsot a Main eszközsoron, vagy a Geometry menübõl. Az ív rajzolásához három pontot kell megadni a körívbõl, az óramutató járásával ellentétes sorrendben.

Hasonló módon elkészíthetjük a pecsétnyomó oldalsó profilját a +35mm-es rajzsíkra is.

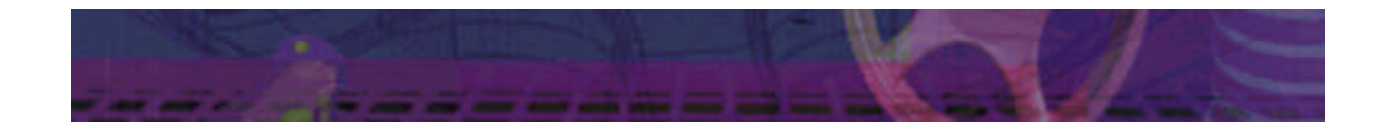

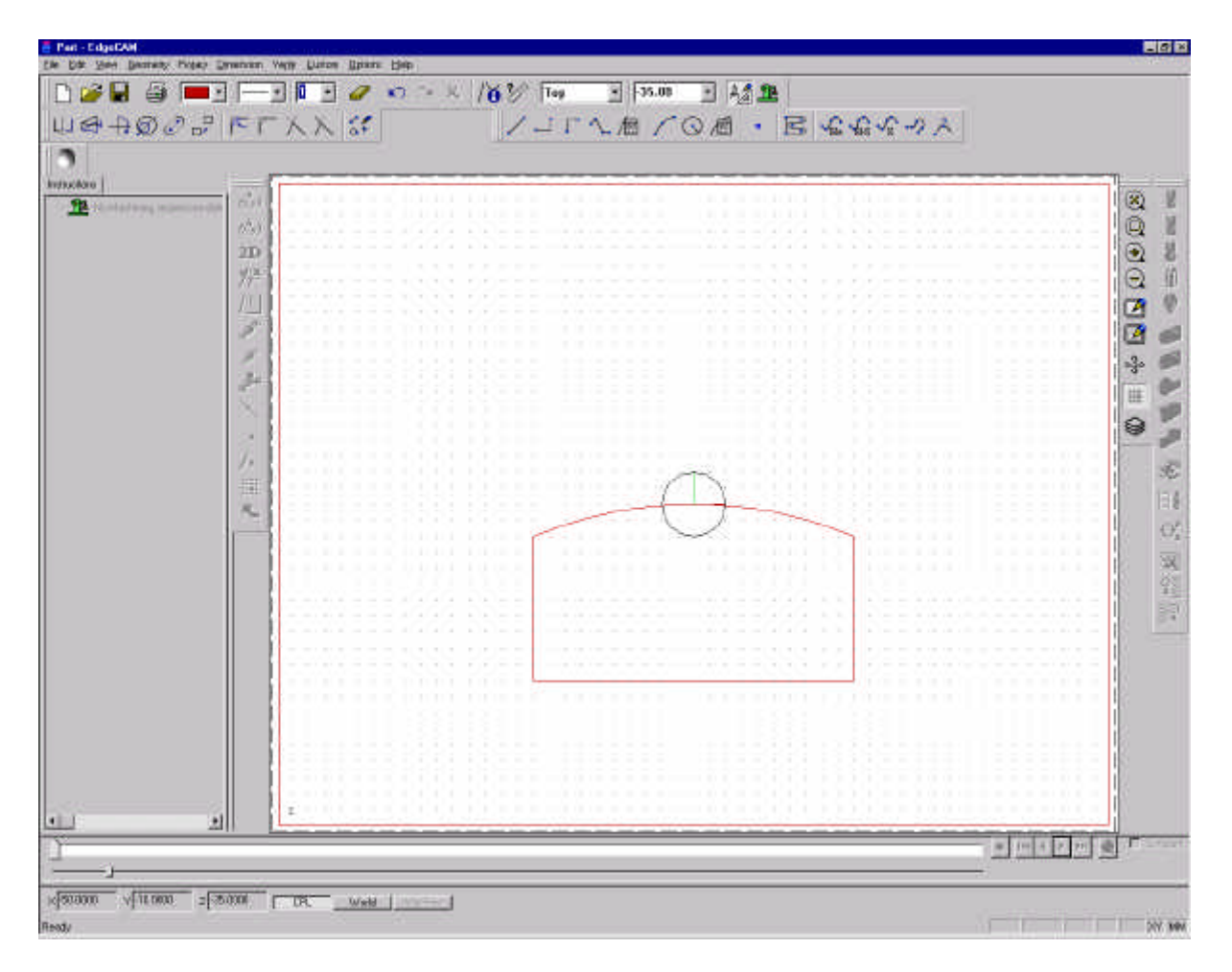

Amennyiben a rajzolás során valamit elrontottunk, az alábbi funkciók állnak rendelkezésünkre a javításra:

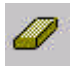

Delete (törlés) a kiválasztott rajzelemek törlése.

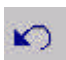

Undo (visszalép) a legutóbbi mûvelet "visszacsinálása".

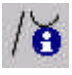

Verify Entities a kiválasztott rajzelemrõl információ kérése.

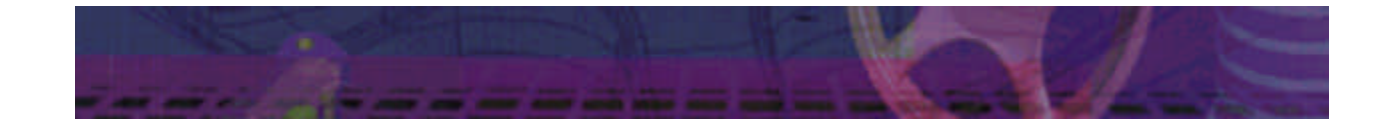

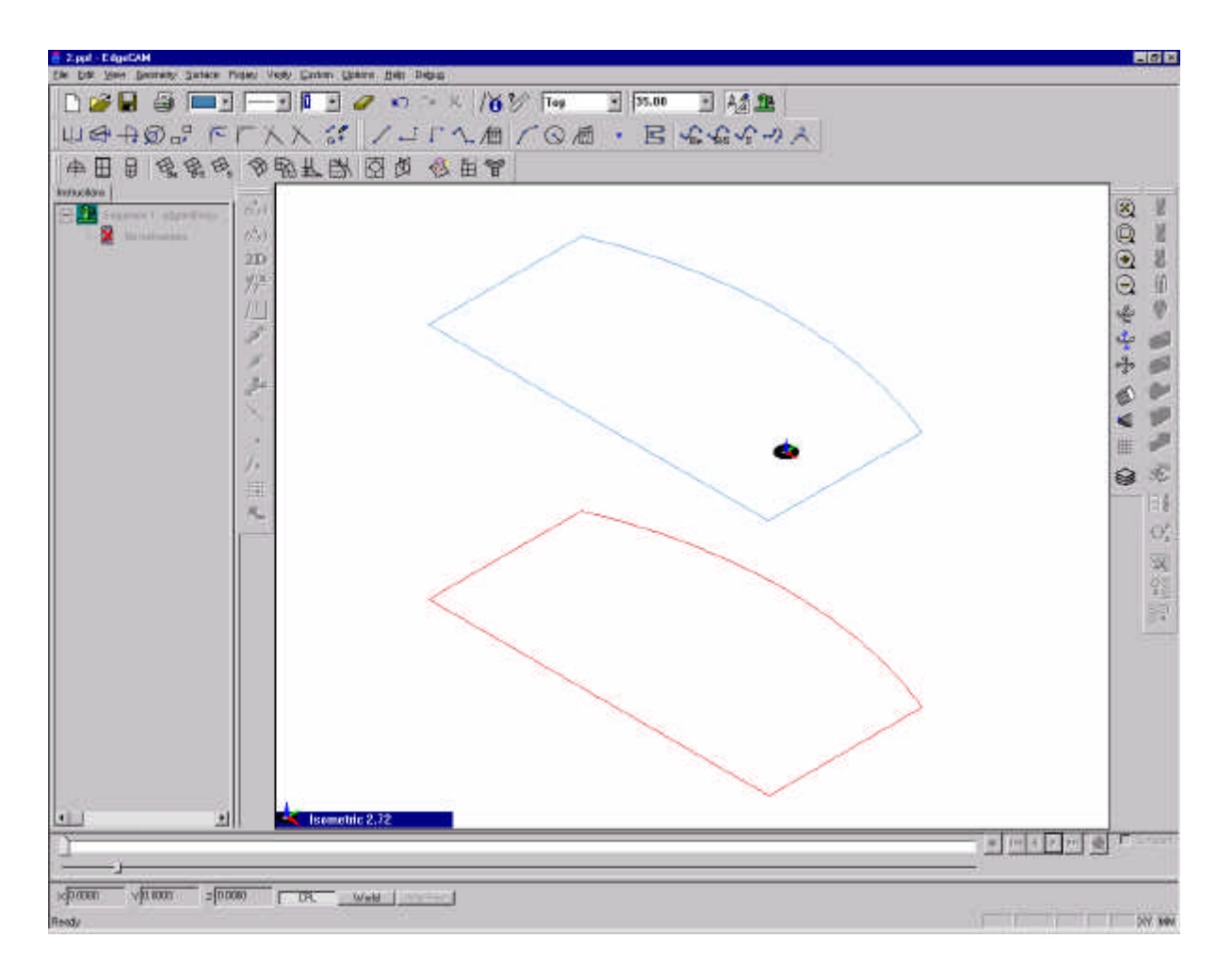

Az elkészült profilokat felhasználva a következõkben felületeket fogunk készíteni.

Válasszuk ki a Ruled parancsot a Surface eszközsorról, vagy a Surface menübõl. Ez a parancs két görbe közé illeszt be egy vonalfelületet.

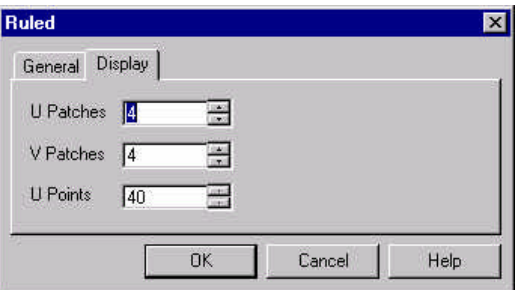

 $\boxplus$ 

A parancs paraméterei között megadható a számításhoz használt u-v paraméterelemek száma.

Válasszuk ki rendre az egymás alatti görbéket, tehát elõször a két ívet, és utána páronként az egyeneseket.

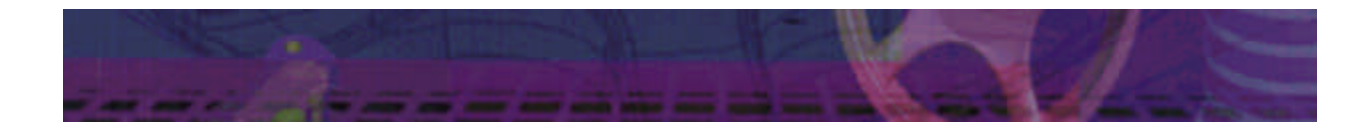

ষ্ঠ

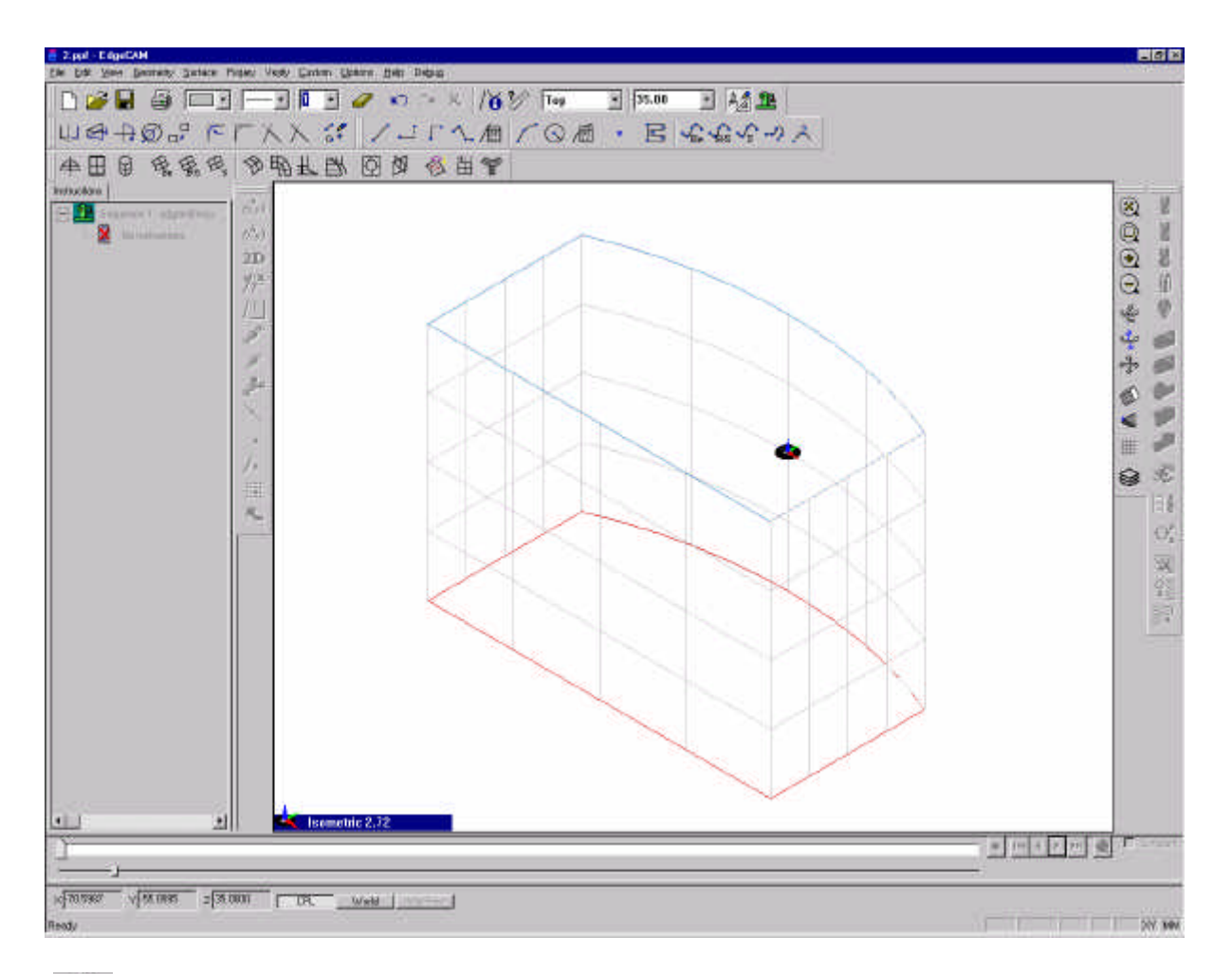

A pecsétnyomó alsó és felsõ lapjának elkészítéséhez a Coons Patch parancsot használjuk. Ez a parancs négy görbe közé tud beilleszteni egy felületet.

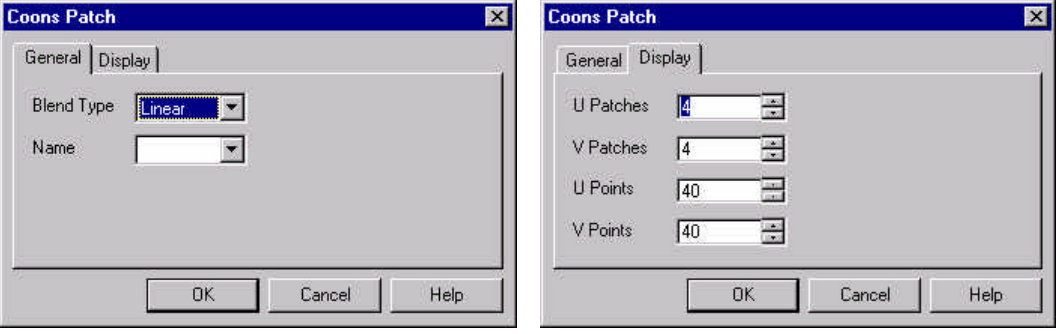

A felület jellege lehet sík (linear) vagy folyamatos görbületû (bi-cubic). Mi a síkfelületet használjuk.

Az ablak nyugtázása után adjuk meg a négy-négy határológörbét az alsó és a felsõ oldallap elkészítéséhez.

A hat darab felület elkészítése után a pecsétnyomó az alábbi módon néz ki.

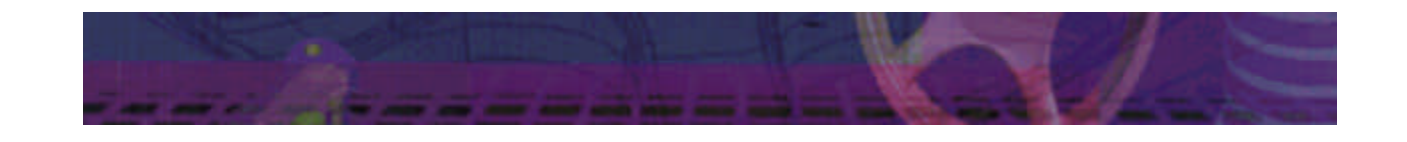

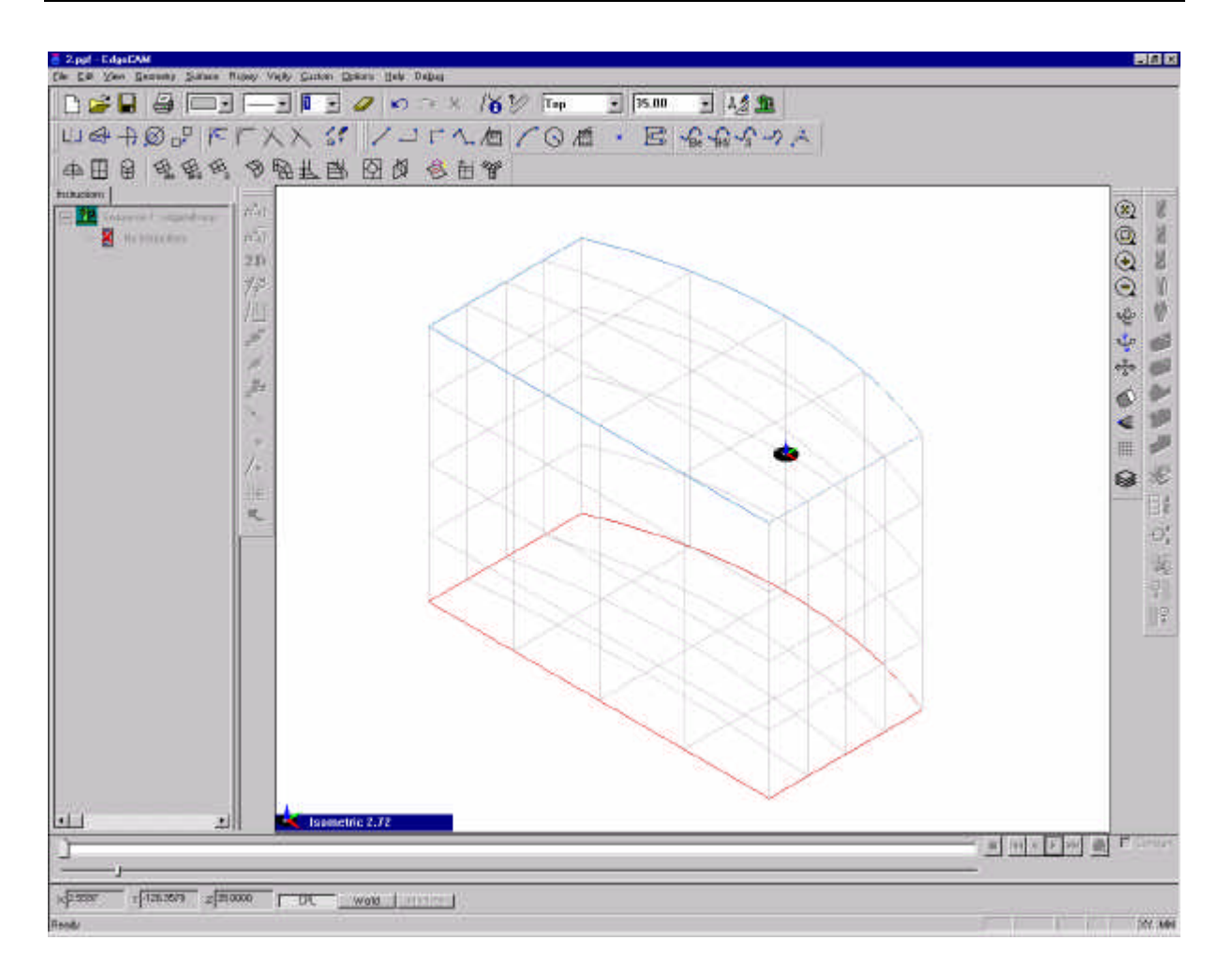

Következõ lépésben az elkészült munkadarabot a megmunkálási koordinátarendszerhez (CPL) kell oly módon beforgatnunk, hogy a z tengely az ívelt felületbõl kifelé mutasson, az xy sík pedig az ívelt felülethez a pecsétnyomó tetején érintõlegesen kapcsolódjon.

Válasszuk ki az Edit menü Transform, Rotate parancsát a forgatáshoz. Adjuk meg a forgatás mértékét (x irányban 90 fok), majd nyugtázzuk az ablakot.

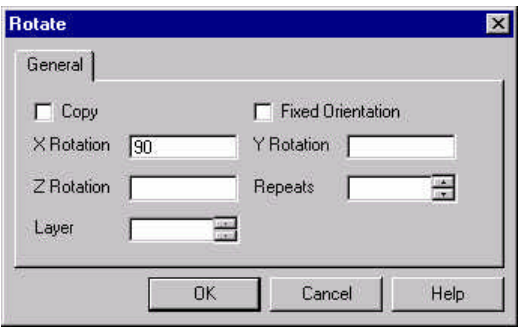

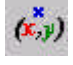

Ekkor a rendszer a forgatás origóját kérdezi. Az origót a koordinátájával fogjuk megadni (0,0,0) kiválasztva a Coordinate input opciót.

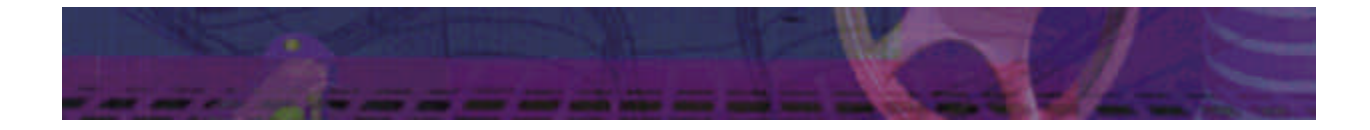

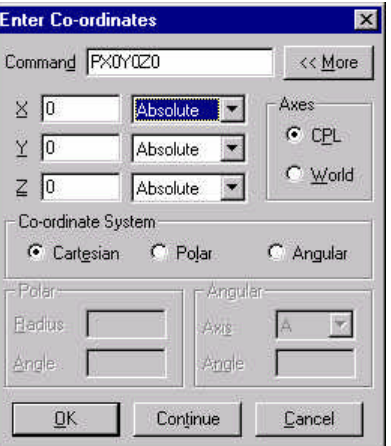

Az origó megadása után a forgatni kívánt elemeket kell kijelölni, jelöljük ki az összes elemet egy ablakkal, és nyugtázzuk a kijelölést az egér jobb gombjának lenyomásával.

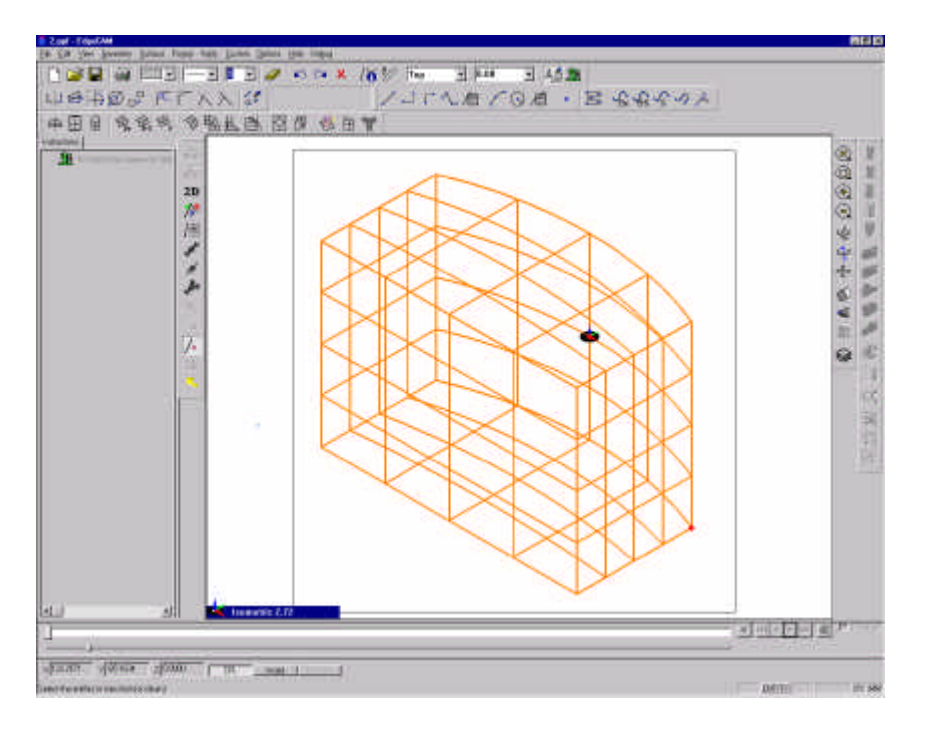

A nyersdarab megfelelõ magasságához, a darabot 5mm-rel a z tengely mentén lefelé el kell tolni. Ehhez az Edit menü Transform, Translate parancsát kell használni. Adjuk meg a z irányú eltolás mezõben elõjelhelyesen a –5 értéket, majd az ablak nyugtázása után jelöljük ki a pecsétnyomó geometriáját, hasonlóan a forgatásnál alkalmazott kijelöléshez.

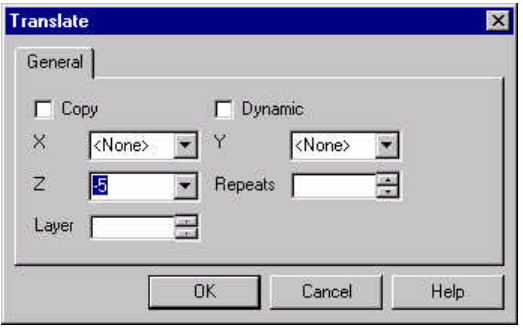

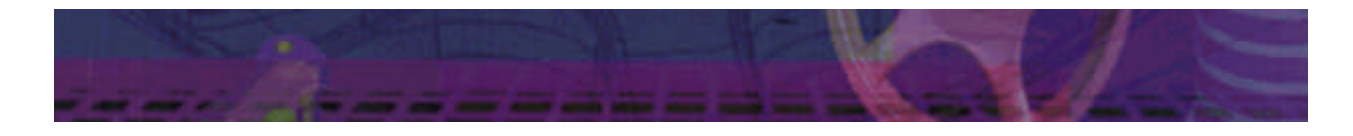

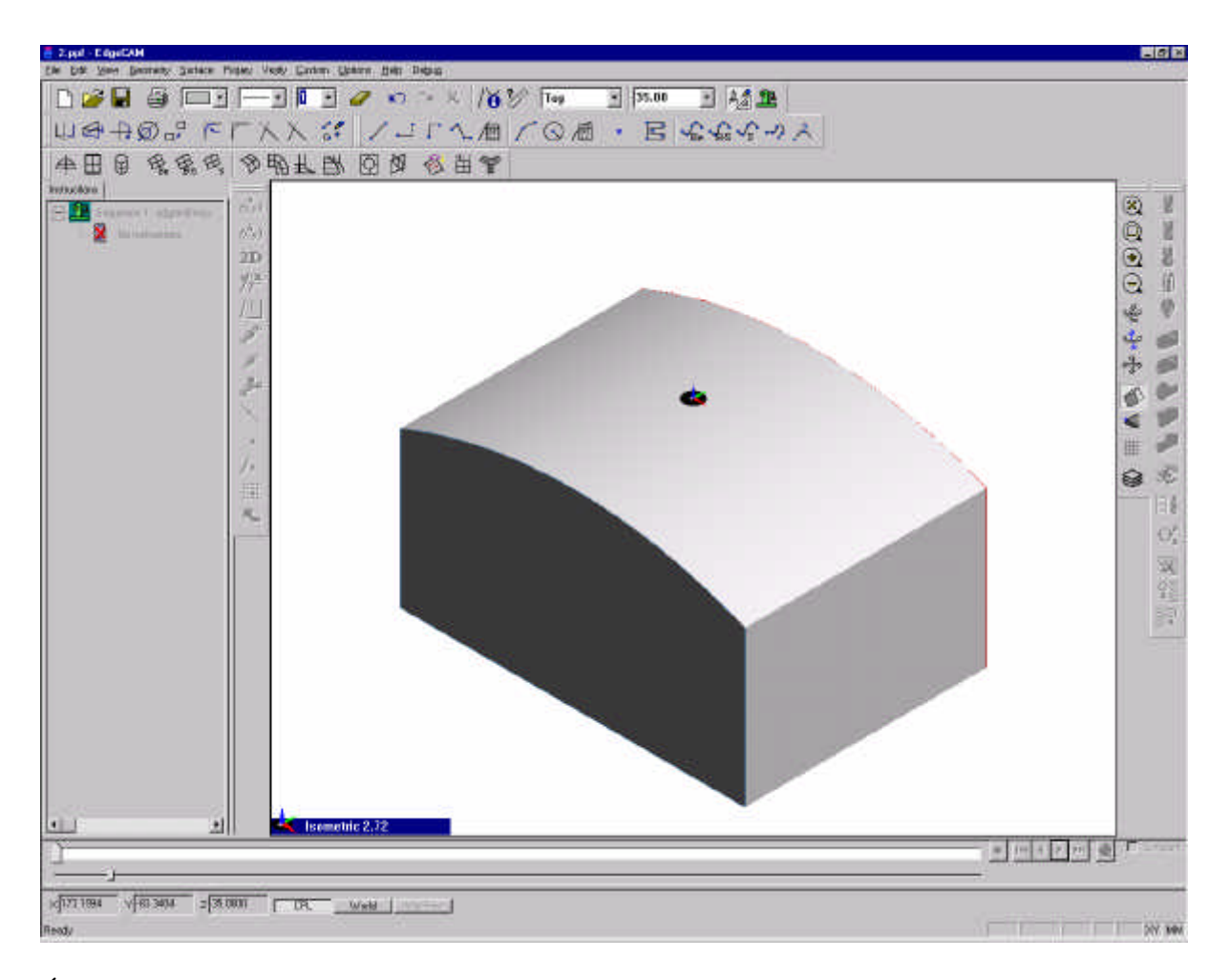

Állítsuk vissza a rajzsík z irányú magasságát a nulla szintre a Standard eszközsoron a Z:level mezõben.

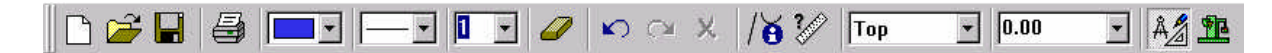

A pecsétnyomó geometriájának megrajzolása után definiáljuk az elõgyártmányt. Az elõgyártmányt a Geometry menü Stock/Fixture pontja alatt definálhatjuk.

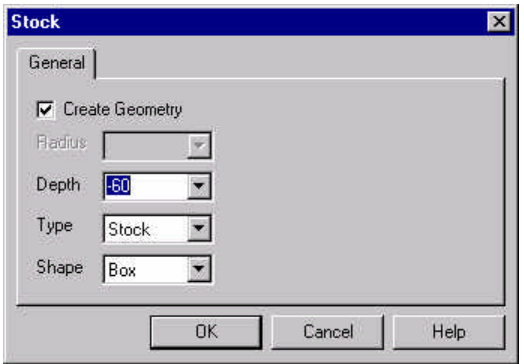

Állítsuk be a Create Geometry opciót a nyersdarab geometriájának valós létrehozásához. Legyen az elõgyártmány mélysége (60mm), elõjelhelyesen (!) a megmunkálási CPL-ben értelmezve. A típusa legyen Stock, tehát elõgyártmány és az alakja legyen téglalap. Az ablak

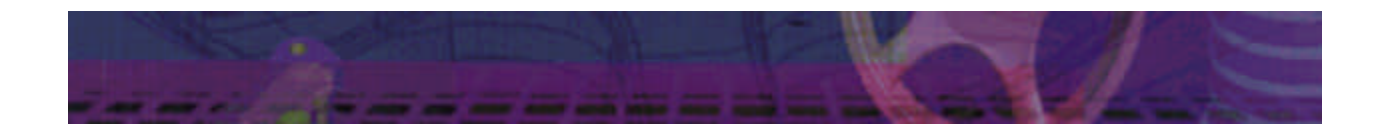

nyugtázása után kapcsoljunk át felülnézetbe, majd vagy a grid segítségével, vagy a geometriai elemek végpontjaival adjuk meg a nyersdarab táglalapjánal két síkbeli átlópontját.

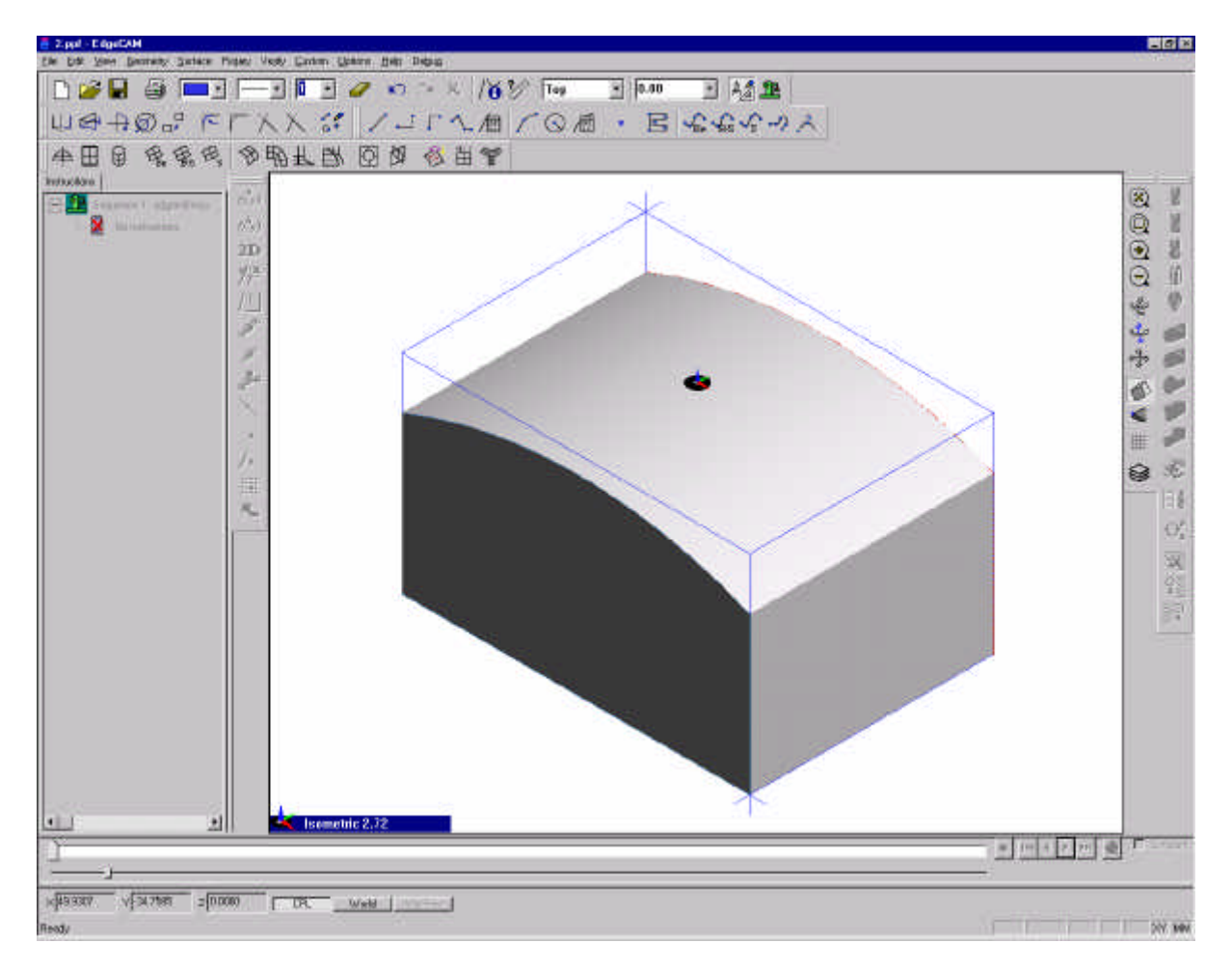

Mivel egyes megmunkálási stratégiák igénylik a megmunkálás határának megadását, ezért rajzoljunk egy téglalapot a nulla szinten a munkadarab köré.

A téglalap rajzolásához válasszuk ki a Geometry menü Rectangle parancsát, és kapcsoljunk át felülnézetbe, majd rajzoljuk meg a téglalapot.

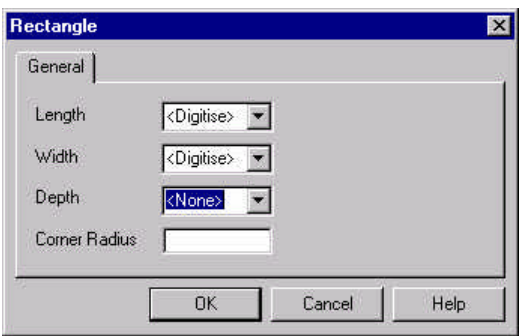

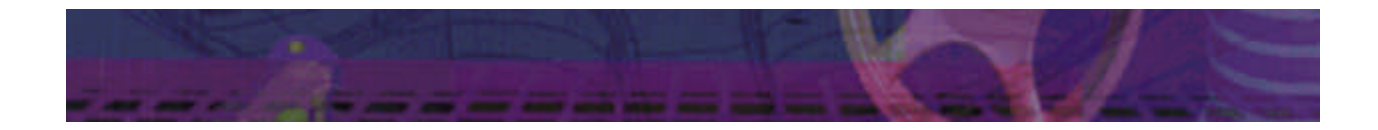

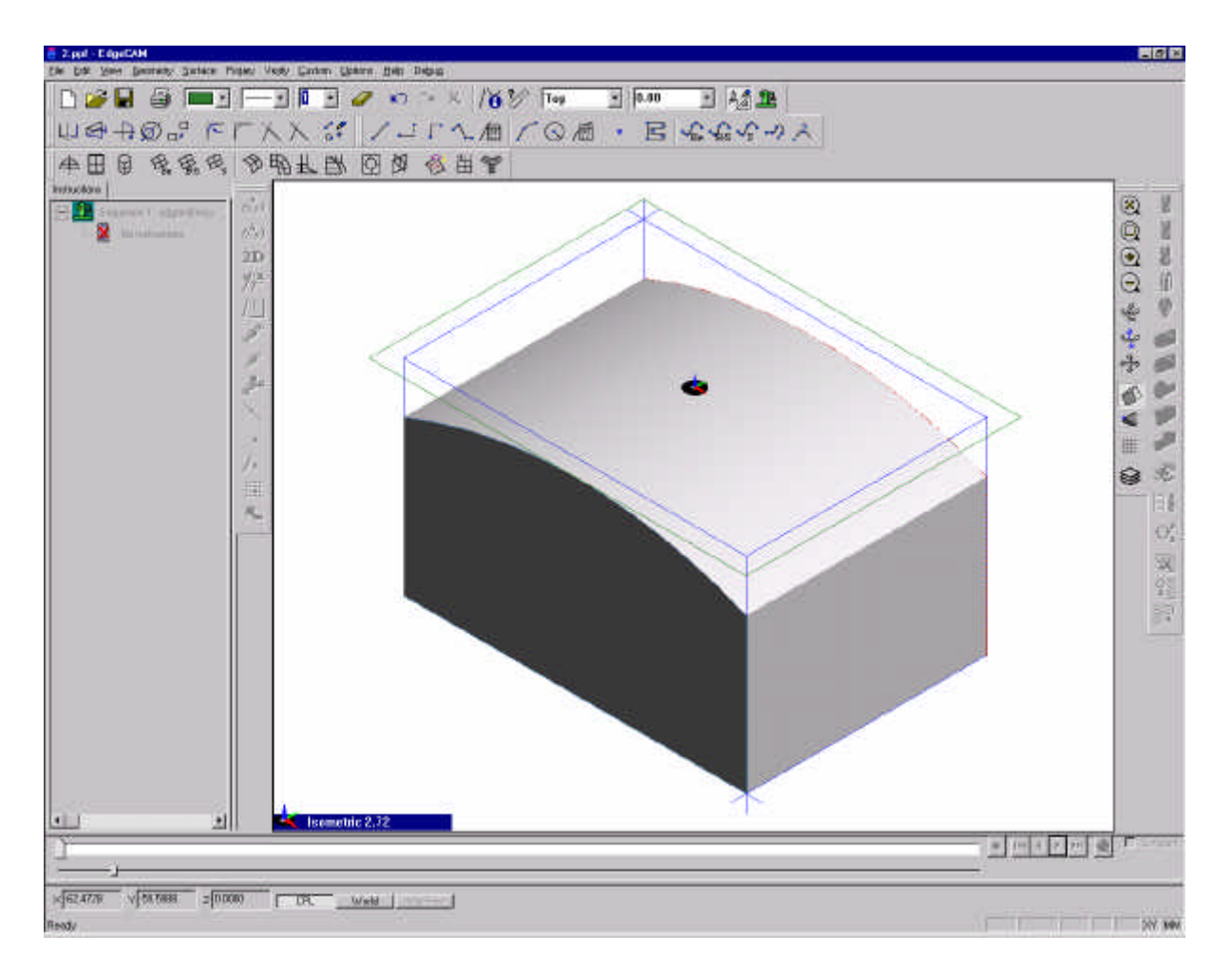

A geometriai elõkészítés után lépjünk át a megmunkálási üzemmódba. Ezt a Main eszkösoron a Manufacture gomb kiválasztásával, vagy az Options menübõl a Manufacture pontot kiválasztva tehetjük meg.

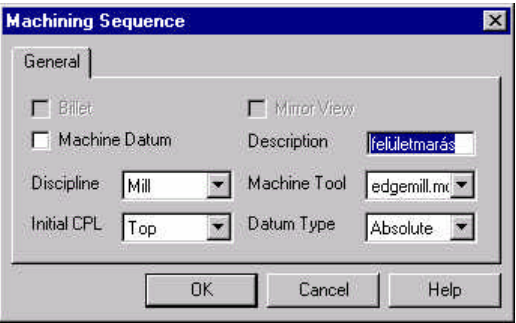

重

A CAM alrendszerre való áttérés után meg kell adni a mûveletelem nevét, típusát az alkalmazandó szerszámkészletet és a gépi környezet (posztprocesszor: edgemill) nevét.

A Description mezõben adjuk meg a mûvelet nevét (felületmarás), válasszuk ki a megmunkálás típusát (mill – marás), a posztprocesszor típusát (edgemill – az EdgeCAM általános marási posztprocesszora). Nyugtázzuk az ablakot.

A mûveletelem a gyártási információk egy gyûjteménye. Új mûveletelem a File menü New Sequence parancsával hozható létre. Meglévõ mûveletelem a File menü

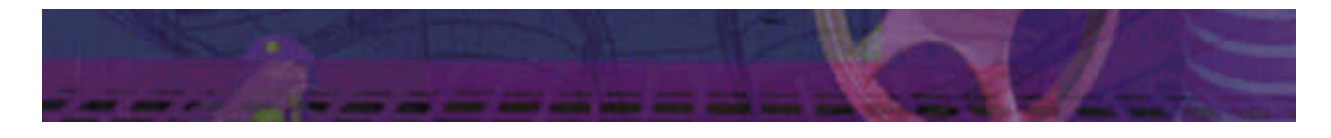

Select Sequence parancsával választható ki. A mûveletelem utasításokból, megmunkálási parancsokból (instructions) épül fel. A Kit name után az alkalmazandó szerszámkészlet adható meg. A gépparaméterek a Verify menü, Machine Parameters alatt állíthatók.

Minden mûveletelem két fõ lépésbõl áll, ezek:

- Szerszámválasztás
- **•** Megmunkálási stratégia választás

Elõször válasszuk ki tehát a szerszámot. A szerszámok kiválaszthatók szerszámtárból, vagy saját magunk is definiálhatunk szerszámot.

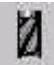

Válasszunk egy szármarót (Endmill) és adjuk meg a jellemzõit az alábbiak szerint.

Diameter  $= 25$  mm Corner Radius  $= 0.6$  mm Flute Length  $= 50$  mm Number of Teeth  $=$  4 mm

Nyugtázzuk a szármaró adatainak beviteli ablakát.

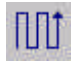

A felületmaráshoz válasszuk ki a Facemill parancsot. A felületmarás paraméterei:

Feedrate  $= 200$  mm/min Plunge Feed  $= 100$  mm/min Speed =  $2500$  [1/min] % Stepover =  $50$ Cut Increment  $= 2$  mm Tolerance  $= 0.01$  $Clearance = 20$  $Retract = 10$ Level  $= 0$ Depth  $= -5$ Finish At Clearance

Az ablak nyugtázása után adjuk meg a felületmarás kezdõpontját, irányát és végpontját.

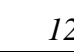

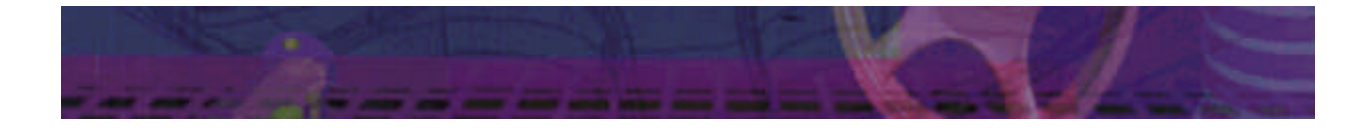

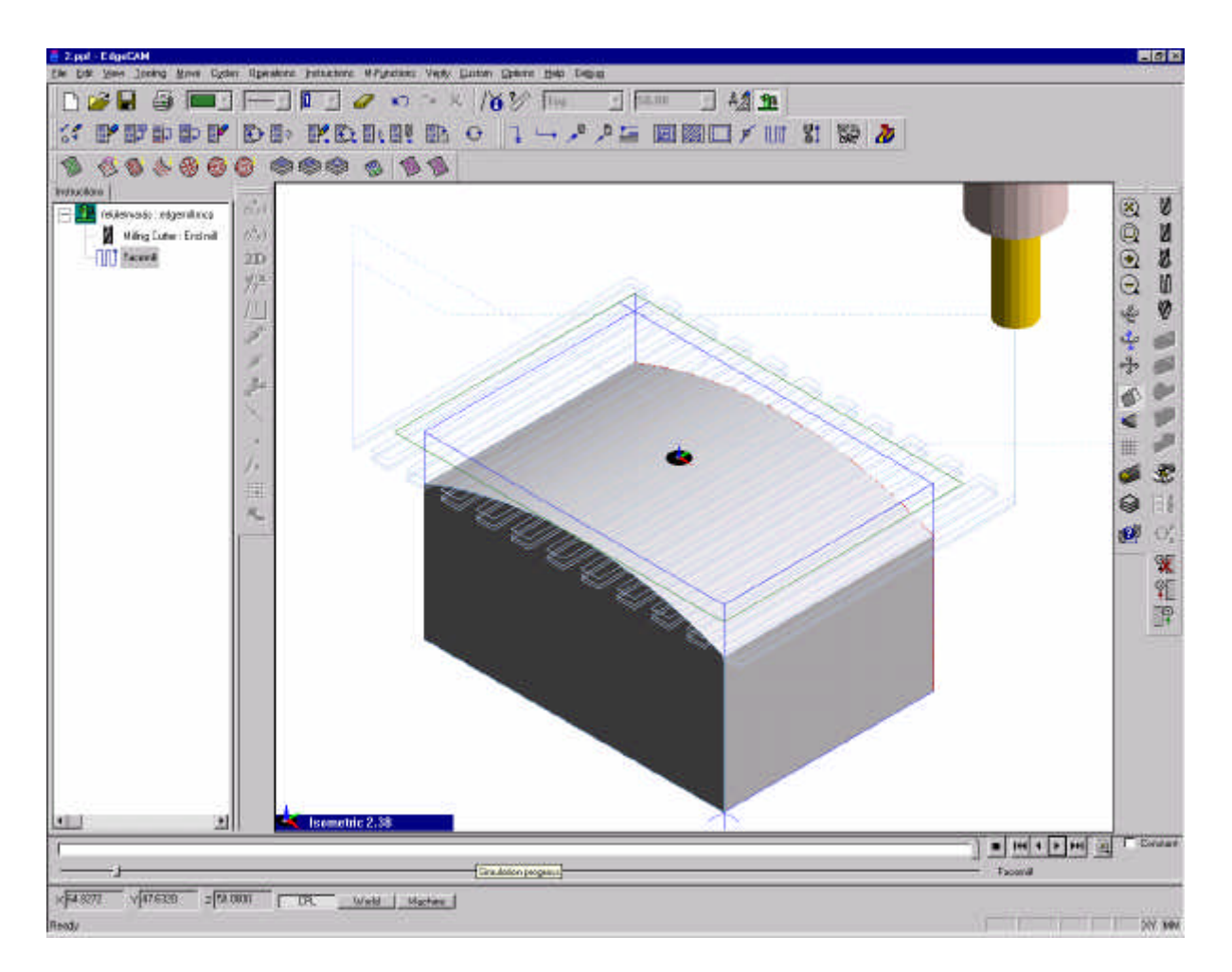

A következõ ciklus egy nagyolás lesz, amellyel a felsõ, ívelt felület teraszolását fogjuk elvégezni. Vegyünk fel a File, New sequence paranccsal egy új megmunkálási szekvenciát.

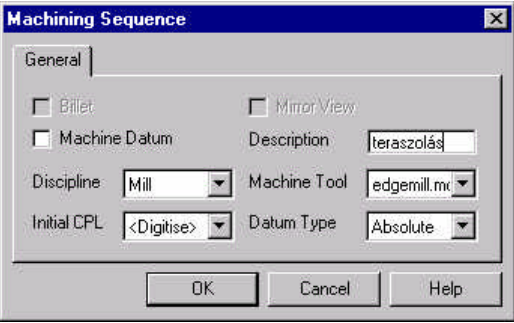

 $\overline{a}$ 

A teraszoláshoz egy szármarót (Endmill) használunk az alábbi méretekkel:

Diameter  $= 15$  mm Corner Radius  $= 0.4$  mm Flute Length  $= 50$  mm Number of Teeth  $= 4$ 

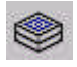

Az alkalmazott ciklus egy Z irányú nagyolóciklus lesz. Válasszuk ki a Z Level Roughing Areaclear ciklust. A ciklus paraméterei legyenek a következõk:

Strategy = External Boss (mivel szigetet marunk és nem zsebet)

Mill Type = Climb (ellenirányú marás és nem egyenirányú) Direction = Inside-out (bentrõl kifelé történik a marás) Feedrate  $= 250$  mm/min Plunge Feed  $= 125$  mm/min Speed =  $2500$  [1/min] Offset =  $0.5$  (simítási ráhagyás) % Stepover  $= 50$ Cut Increment  $= 1$  mm  $Approach = Plunge$  $Clearance = 20$  $R$ etract = 10 Level  $= -5$ Depth = -10 (a pecsétnyomó B és C méretének különbsége) Finish At Clearance Stay At Depht

Az ablak nyugtázása után adjuk meg a megmunkálni kívánt felületet (az ívelt felsõ felülete a pecsétnyomónak), majd a megmunkálás határait (a nulla szinten megrajzolt téglalap) és végül a belsõ szigeteket (ezek most nincsenek).

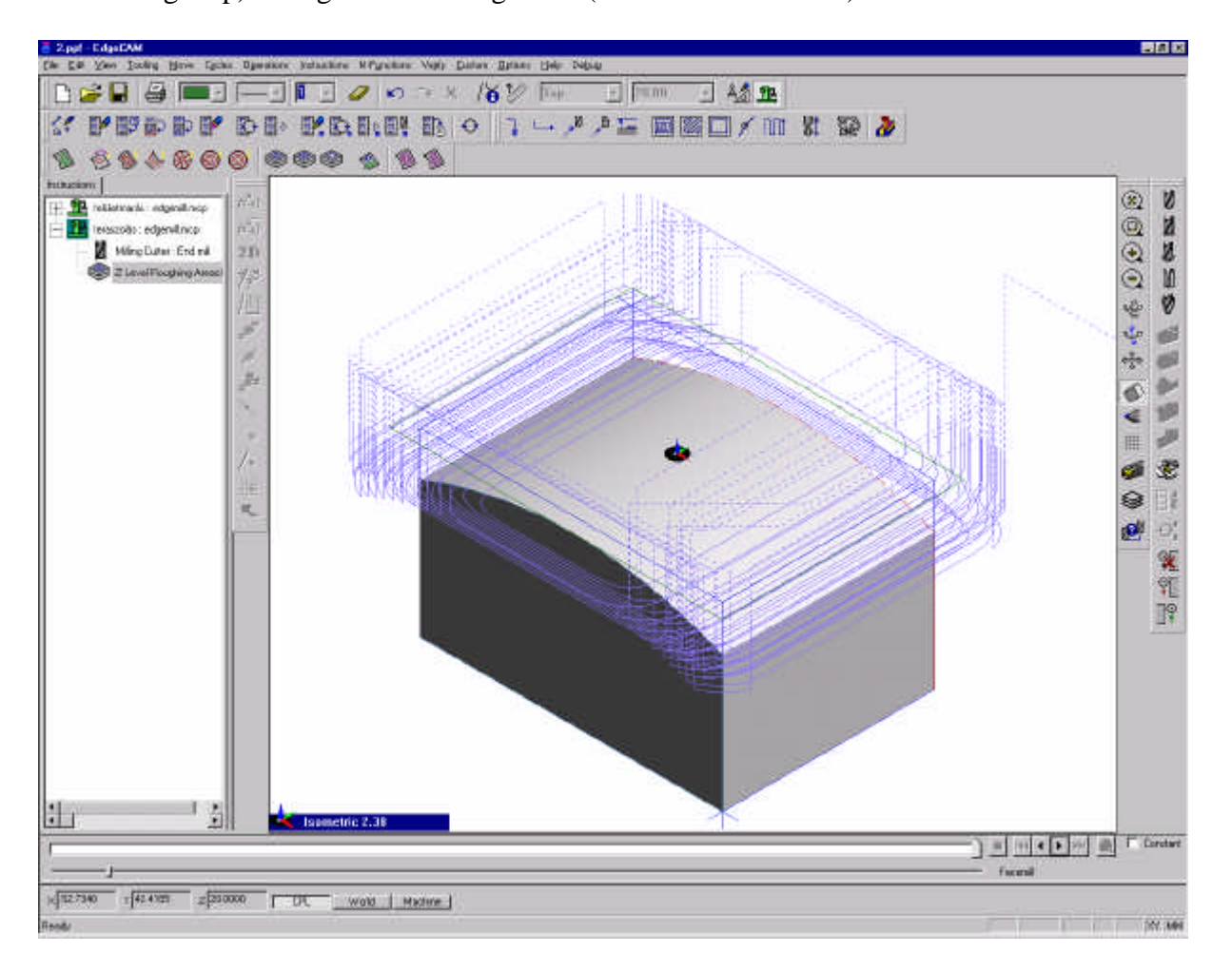

A nagyolás után egy simítással fejezzük be az ívelt felület kialakítását. A simításhoz is hozzunk létre egy új szekvenciát.

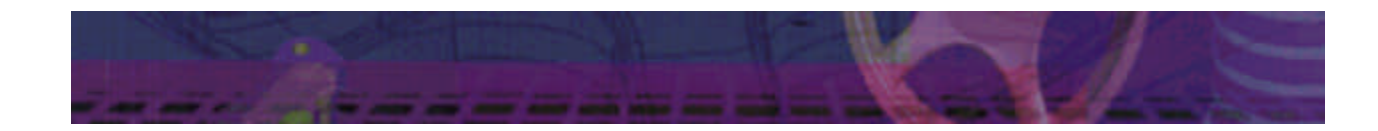

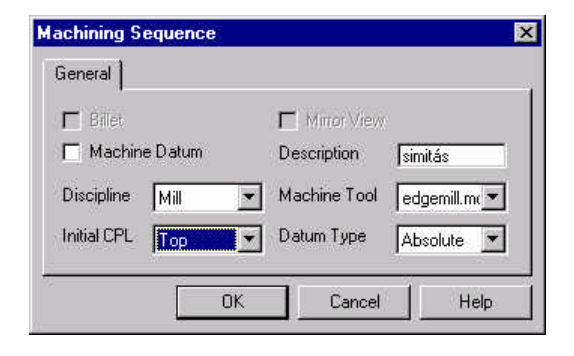

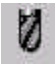

A simításhoz egy gömbmarót (Ballnose) használunk. A gömbmaró méretei legyenek a következõk:

Diameter  $= 12$  mm Flute Length  $= 50$  mm Number of Teeth  $= 4$ 

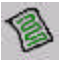

A simításhoz a Paralell Lace ciklust használjuk. A ciklus paraméterei legyenek a következõk:

Mill Type = Climb (ellenirányú marás és nem egyenirányú) Feedrate = 250 mm/min Plunge Feed  $= 125$  mm/min Speed =  $2500$  [1/min] Offset  $= 0$ % Stepover  $= 10$ Cut Increment  $= 1$  mm Angle  $= 45$  fok Approach = Plunge  $Clearance = 20$  $Retract = 10$ Level  $= -5$ Finish At Clearance Stay At Depht

Az ablak nyugtázása után adjuk meg a megmunkálni kívánt felületet (az ívelt felsõ felülete a pecsétnyomónak), majd a megmunkálás határait (a nulla szinten megrajzolt téglalap).

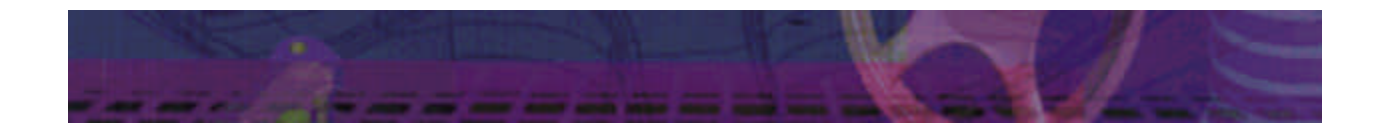

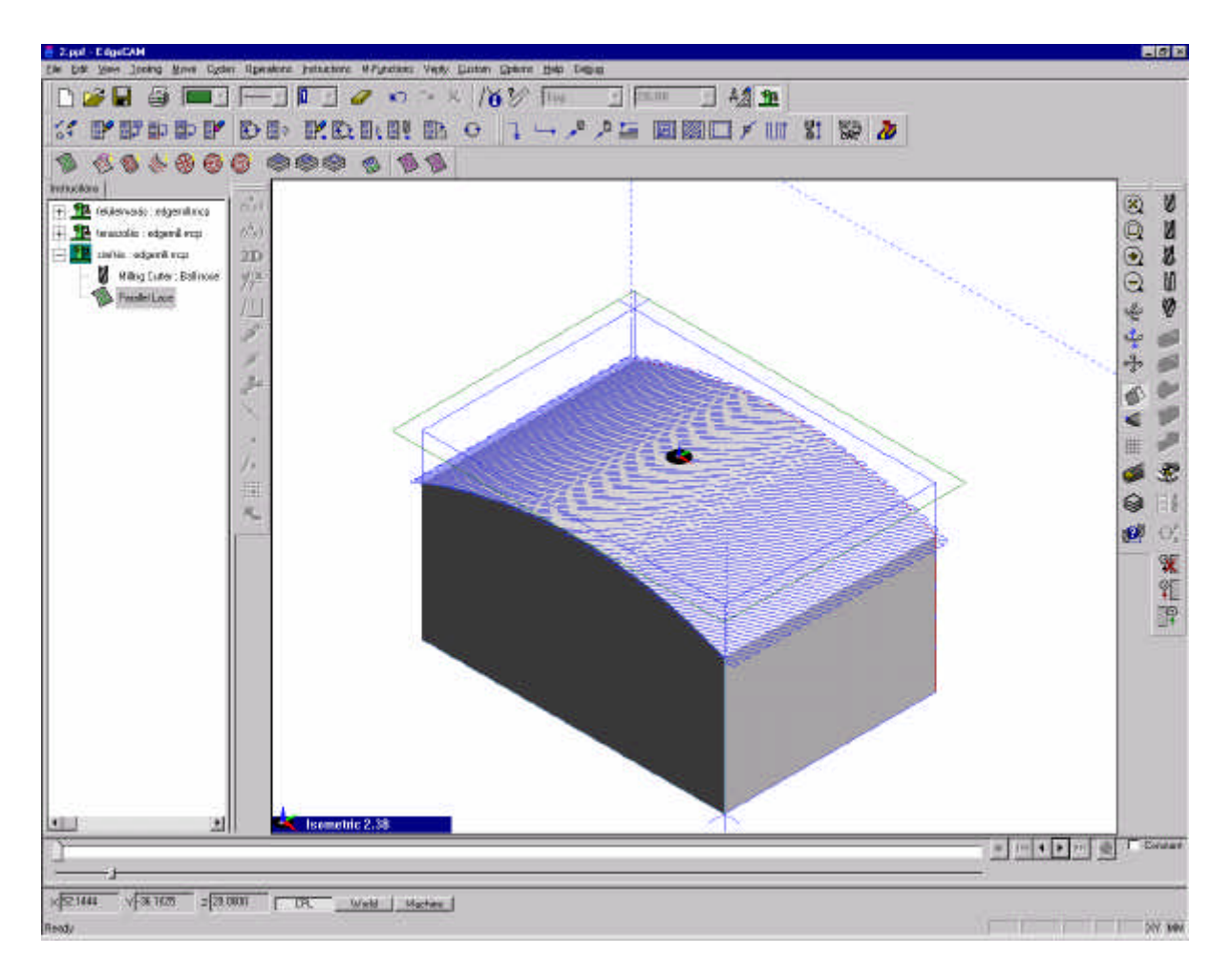

A pecsétnyomó geometriájának a megmunkálása ezzel elkészült. A következõ lépésben a tulajdonképpeni "pecsételnivalót" kell elkészíteni, vagyis az ívelt felületbe bele kell gravírozni a pecsét alakját. A pecsét alakját elõször meg kell rajzolnunk. A spline görbékkel a nulla szintre megrajzolt görbét utána rávetítjük a pecsétnyomó ívelt felületére, és ott végezzük a megmunkálást.

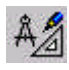

A gravírozáshoz elõször lépjünk vissza a tervezés (Design) üzemmódba, hogy megrajzolhassuk a gravírozandó alakzatot.

Kapcsoljunk át felülnézetbe.

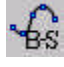

Válasszuk ki a B-Spline funkciót és rajzoljuk meg a gravírozni kívánt alakzatot. A spline rajzolásakor elõször a kontrollpontokat kell megadni, majd a bevitel nyugtázása után a rendszer elkészíti a spline görbét.

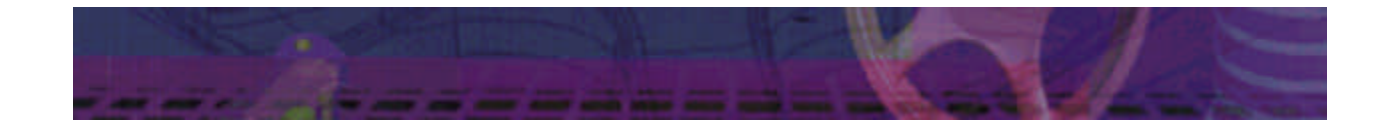

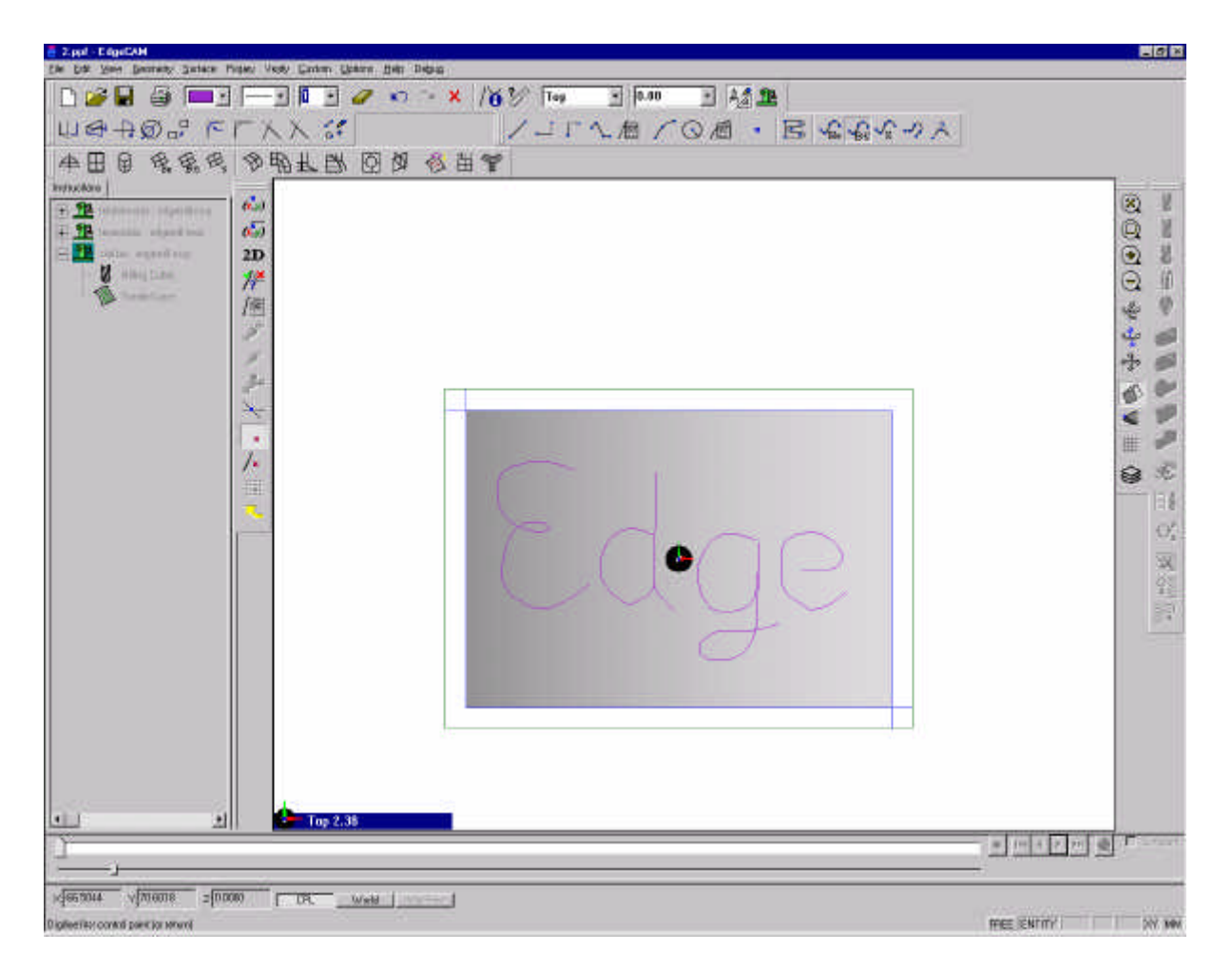

Kapcsoljunk vissza térbeli nézetre. Az elkészült spline görbék felületre vetítéséhez válasszuk ki a Surface menü Project parancsát.

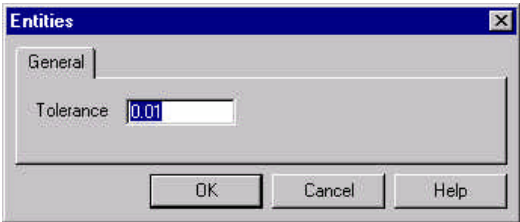

A rendszernek megadható a vetítés pontossága, az alapértelmezett (0.01) érték elfogadható. Ez után megadandó az a felület amelyre vetíteni kívánunk, majd a vetíteni kívánt alakzat.

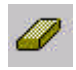

A Delete (törlés) paranccsal a vetítéshez használt görbéket töröljük.

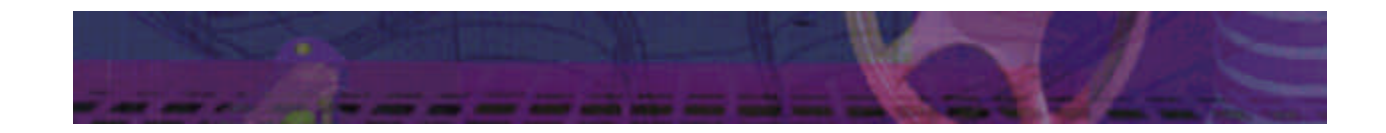

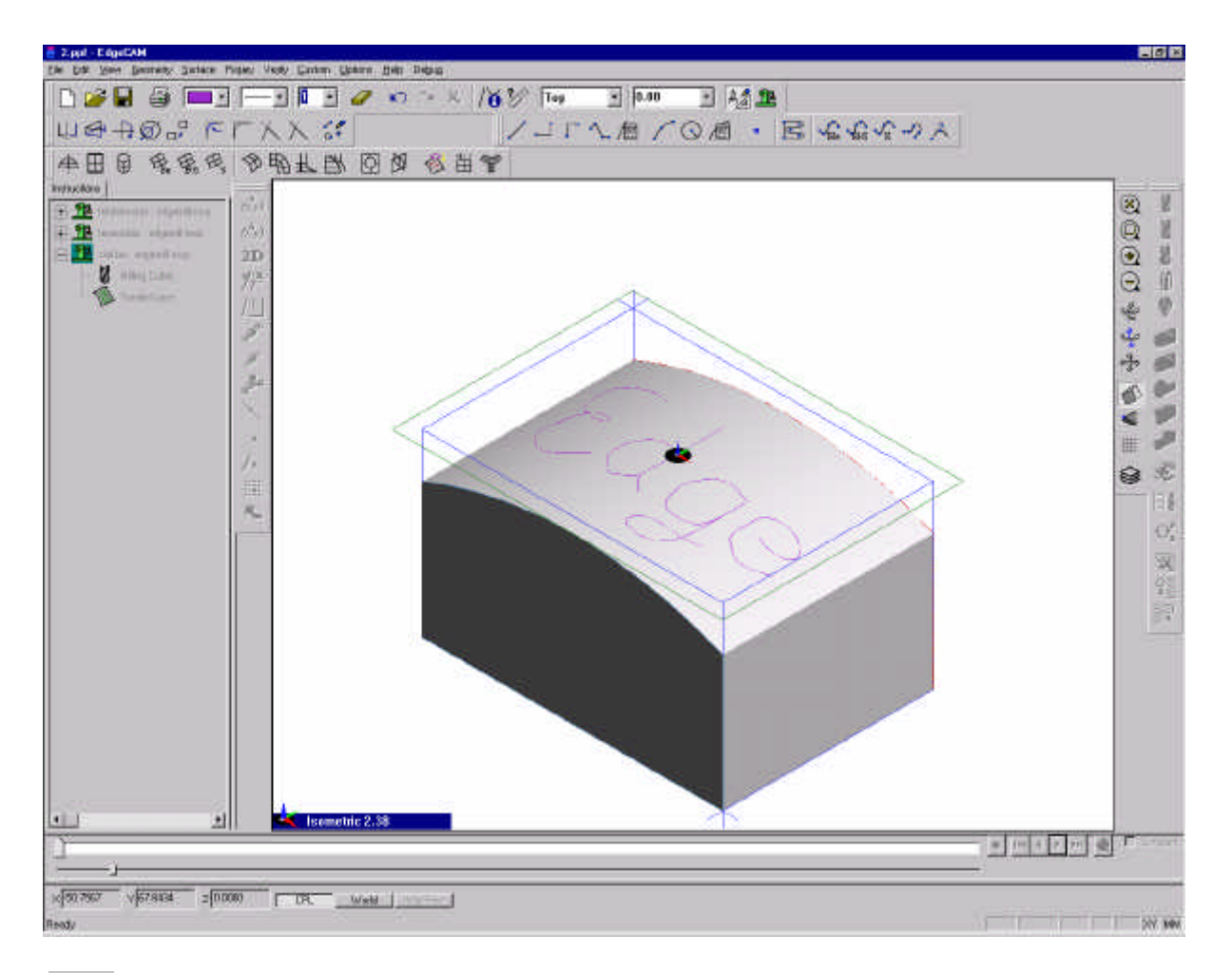

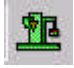

A gravírozandó kontúr létrehozása után térjünk vissza a megmunkálási (Manufacture) üzemmódba.

Hozzunk létre egy új megmunkálási szekvenciát a File menü New Sequence parancsával.

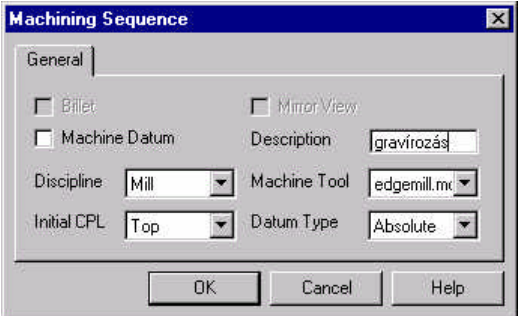

Ø

A gravírozást egy kúpos szerszámmal (Taper Tool) végezzük. A kúpos szerszám méretei legyenek a következõk:

Diameter  $= 10$  mm Angle  $= 20$  fok Flute Length = 20 mm Number of Teeth  $= 1$ 

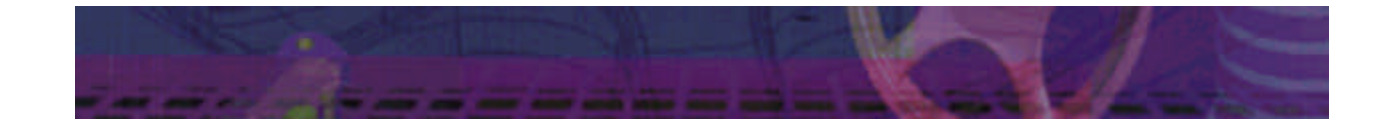

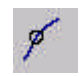

A gravírozáshoz a Slot stratégiát fogjuk használni. A ciklus paraméterei legyenek a következõk:

3D Feedrate  $= 250$  mm/min Plunge Feed  $= 125$  mm/min Speed =  $2500$  [1/min] Relative Depth  $= -3$  mm Cut Increment  $= 1$  mm  $Clearance = 20$  $R$ etract = 10 Finish At Clearance

Az ablak nyugtázása után adjuk meg a gravírozni kívánt

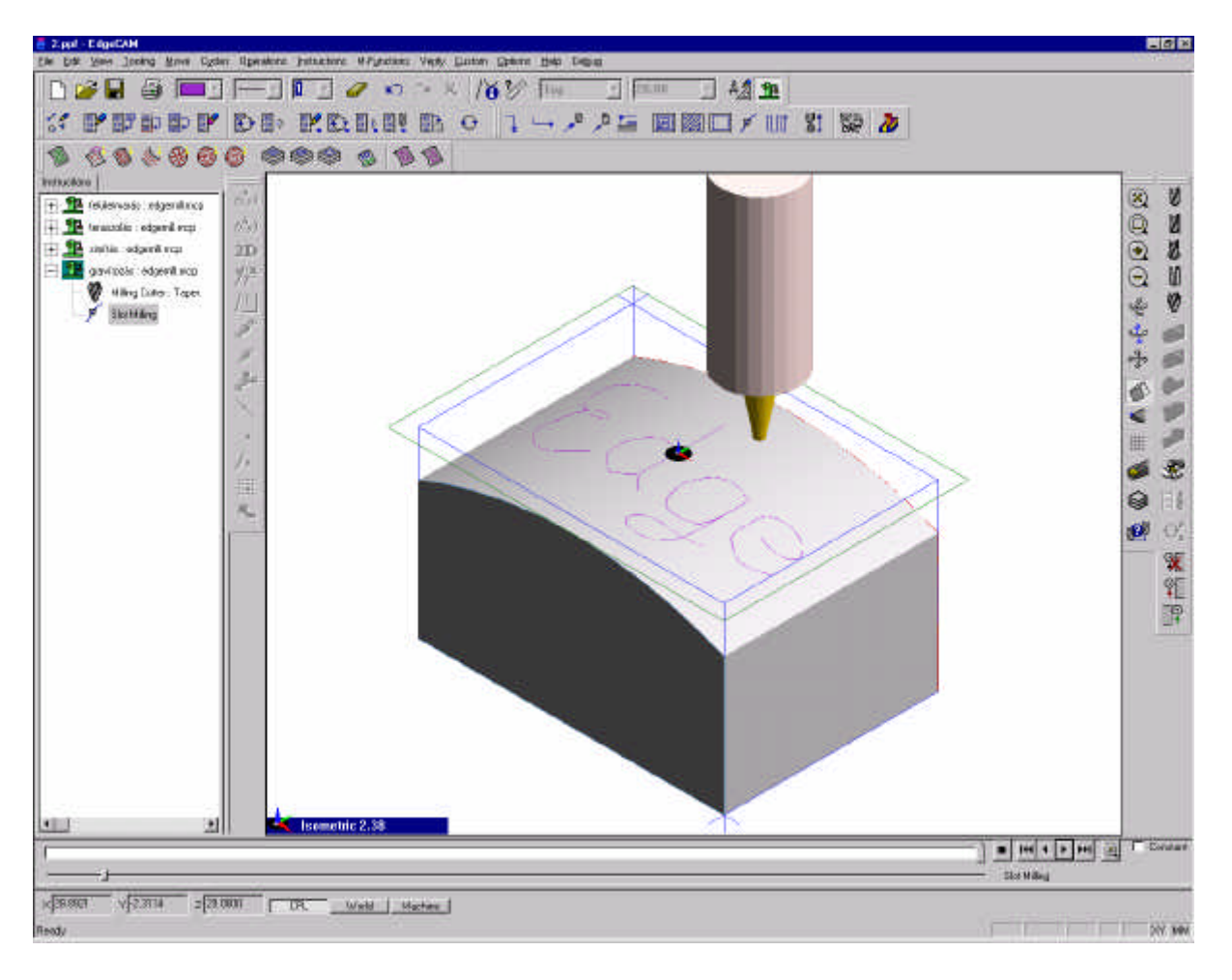

A szerszámpályák létrehozása után az anyagleválasztás ellenõrzése, a megmunkálás szimulációja a következõ lépés.

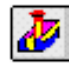

A szimuláció a Verify Machining parancs kiválasztásával indítható el. Ekkor az EdgeCAM elindítja a Verify modult. Az adatok átvitele után a Verify modulon belül a szimuláció indítható.

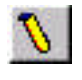

A megfelelõ megjelenítéshez kapcsoljuk be a Szerszám renderelését (solid tool mode)

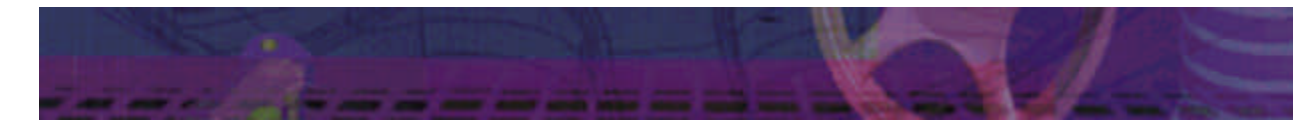

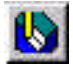

Lépjünk be a Simulate mode paranccsal a szimulációba és a Start gombbal indítsuk el a szimulációt.

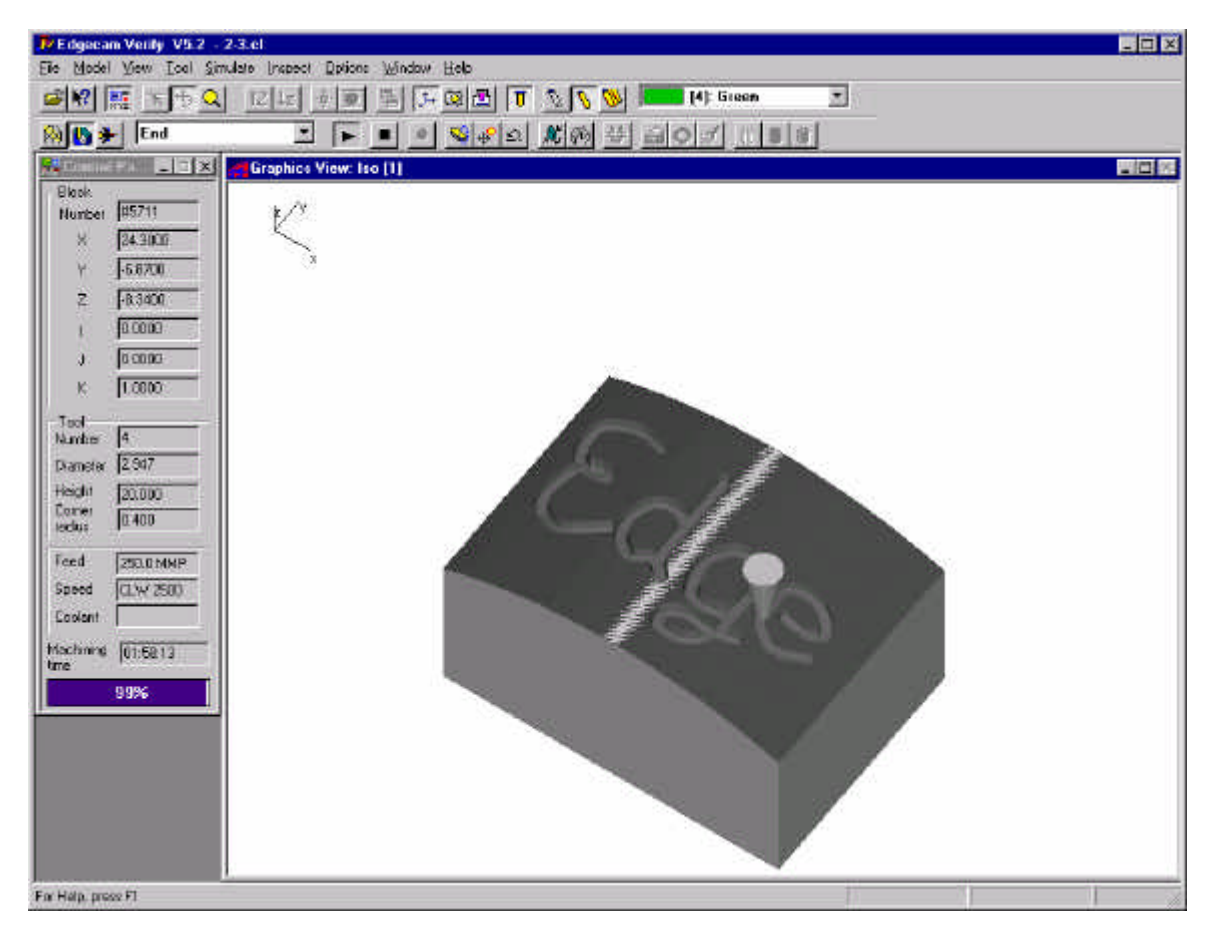

A Control Panelen a megmunkálás különbözõ jellemzõi láthatók (szerszámpozíció, szerszám geometriai méretei, elõtolás, fõorsó sebesség, összes megmunkálási idõ).

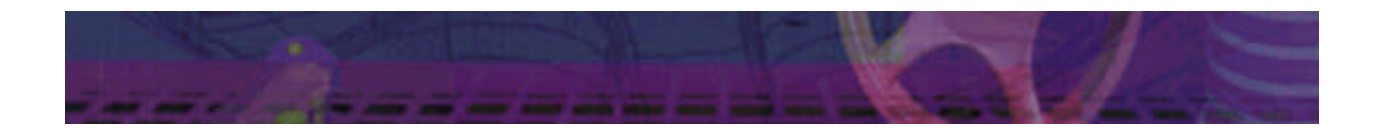